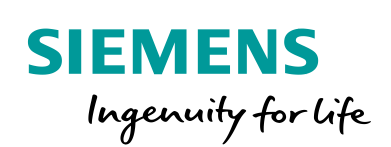

Industry Online Support

Ø.

**NEWS** 

# Fernzugriff auf WinCC Runtime Advanced

Sm@rtServer

WinCC (TIA Portal) / V16

**<https://support.industry.siemens.com/cs/ww/de/view/109476153>**

Siemens Industry **Online** Support

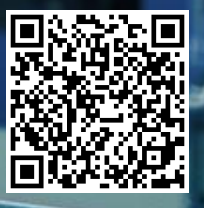

### <span id="page-1-0"></span>**Rechtliche Hinweise**

#### **Nutzung der Anwendungsbeispiele**

In den Anwendungsbeispielen wird die Lösung von Automatisierungsaufgaben im Zusammenspiel mehrerer Komponenten in Form von Text, Grafiken und/oder Software-Bausteinen beispielhaft dargestellt. Die Anwendungsbeispiele sind ein kostenloser Service der Siemens AG und/oder einer Tochtergesellschaft der Siemens AG ("Siemens"). Sie sind unverbindlich und erheben keinen Anspruch auf Vollständigkeit und Funktionsfähigkeit hinsichtlich Konfiguration und Ausstattung. Die Anwendungsbeispiele stellen keine kundenspezifischen Lösungen dar, sondern bieten lediglich Hilfestellung bei typischen Aufgabenstellungen. Sie sind selbst für den sachgemäßen und sicheren Betrieb der Produkte innerhalb der geltenden Vorschriften verantwortlich und müssen dazu die Funktion des jeweiligen Anwendungsbeispiels überprüfen und auf Ihre Anlage individuell anpassen.

Sie erhalten von Siemens das nicht ausschließliche, nicht unterlizenzierbare und nicht übertragbare Recht, die Anwendungsbeispiele durch fachlich geschultes Personal zu nutzen. Jede Änderung an den Anwendungsbeispielen erfolgt auf Ihre Verantwortung. Die Weitergabe an Dritte oder Vervielfältigung der Anwendungsbeispiele oder von Auszügen daraus ist nur in Kombination mit Ihren eigenen Produkten gestattet. Die Anwendungsbeispiele unterliegen nicht zwingend den üblichen Tests und Qualitätsprüfungen eines kostenpflichtigen Produkts, können Funktions- und Leistungsmängel enthalten und mit Fehlern behaftet sein. Sie sind verpflichtet, die Nutzung so zu gestalten, dass eventuelle Fehlfunktionen nicht zu Sachschäden oder der Verletzung von Personen führen.

#### **Haftungsausschluss**

Siemens schließt seine Haftung, gleich aus welchem Rechtsgrund, insbesondere für die Verwendbarkeit, Verfügbarkeit, Vollständigkeit und Mangelfreiheit der Anwendungsbeispiele, sowie dazugehöriger Hinweise, Projektierungs- und Leistungsdaten und dadurch verursachte Schäden aus. Dies gilt nicht, soweit Siemens zwingend haftet, z.B. nach dem Produkthaftungsgesetz, in Fällen des Vorsatzes, der groben Fahrlässigkeit, wegen der schuldhaften Verletzung des Lebens, des Körpers oder der Gesundheit, bei Nichteinhaltung einer übernommenen Garantie, wegen des arglistigen Verschweigens eines Mangels oder wegen der schuldhaften Verletzung wesentlicher Vertragspflichten. Der Schadensersatzanspruch für die Verletzung wesentlicher Vertragspflichten ist jedoch auf den vertragstypischen, vorhersehbaren Schaden begrenzt, soweit nicht Vorsatz oder grobe Fahrlässigkeit vorliegen oder wegen der Verletzung des Lebens, des Körpers oder der Gesundheit gehaftet wird. Eine Änderung der Beweislast zu Ihrem Nachteil ist mit den vorstehenden Regelungen nicht verbunden. Von in diesem Zusammenhang bestehenden oder entstehenden Ansprüchen Dritter stellen Sie Siemens frei, soweit Siemens nicht gesetzlich zwingend haftet.

Durch Nutzung der Anwendungsbeispiele erkennen Sie an, dass Siemens über die beschriebene Haftungsregelung hinaus nicht für etwaige Schäden haftbar gemacht werden kann.

#### **Weitere Hinweise**

Siemens behält sich das Recht vor, Änderungen an den Anwendungsbeispielen jederzeit ohne Ankündigung durchzuführen. Bei Abweichungen zwischen den Vorschlägen in den Anwendungsbeispielen und anderen Siemens Publikationen, wie z. B. Katalogen, hat der Inhalt der anderen Dokumentation Vorrang.

Ergänzend gelten die Siemens Nutzungsbedingungen [\(https://support.industry.siemens.com\)](https://support.industry.siemens.com/).

#### **Securityhinweise**

Siemens bietet Produkte und Lösungen mit Industrial Security-Funktionen an, die den sicheren Betrieb von Anlagen, Systemen, Maschinen und Netzwerken unterstützen.

Um Anlagen, Systeme, Maschinen und Netzwerke gegen Cyber-Bedrohungen zu sichern, ist es erforderlich, ein ganzheitliches Industrial Security-Konzept zu implementieren (und kontinuierlich aufrechtzuerhalten), das dem aktuellen Stand der Technik entspricht. Die Produkte und Lösungen von Siemens formen nur einen Bestandteil eines solchen Konzepts.

Der Kunde ist dafür verantwortlich, unbefugten Zugriff auf seine Anlagen, Systeme, Maschinen und Netzwerke zu verhindern. Systeme, Maschinen und Komponenten sollten nur mit dem Unternehmensnetzwerk oder dem Internet verbunden werden, wenn und soweit dies notwendig ist und entsprechende Schutzmaßnahmen (z.B. Nutzung von Firewalls und Netzwerksegmentierung) ergriffen wurden.

Zusätzlich sollten die Empfehlungen von Siemens zu entsprechenden Schutzmaßnahmen beachtet werden. Weiterführende Informationen über Industrial Security finden Sie unter: [https://www.siemens.com/industrialsecurity.](https://www.siemens.com/industrialsecurity)

Die Produkte und Lösungen von Siemens werden ständig weiterentwickelt, um sie noch sicherer zu machen. Siemens empfiehlt ausdrücklich, Aktualisierungen durchzuführen, sobald die entsprechenden Updates zur Verfügung stehen und immer nur die aktuellen Produktversionen zu verwenden. Die Verwendung veralteter oder nicht mehr unterstützter Versionen kann das Risiko von Cyber-Bedrohungen erhöhen.

Um stets über Produkt-Updates informiert zu sein, abonnieren Sie den Siemens Industrial Security RSS Feed unter[: https://www.siemens.com/industrialsecurity.](https://www.siemens.com/industrialsecurity)

# Inhaltsverzeichnis

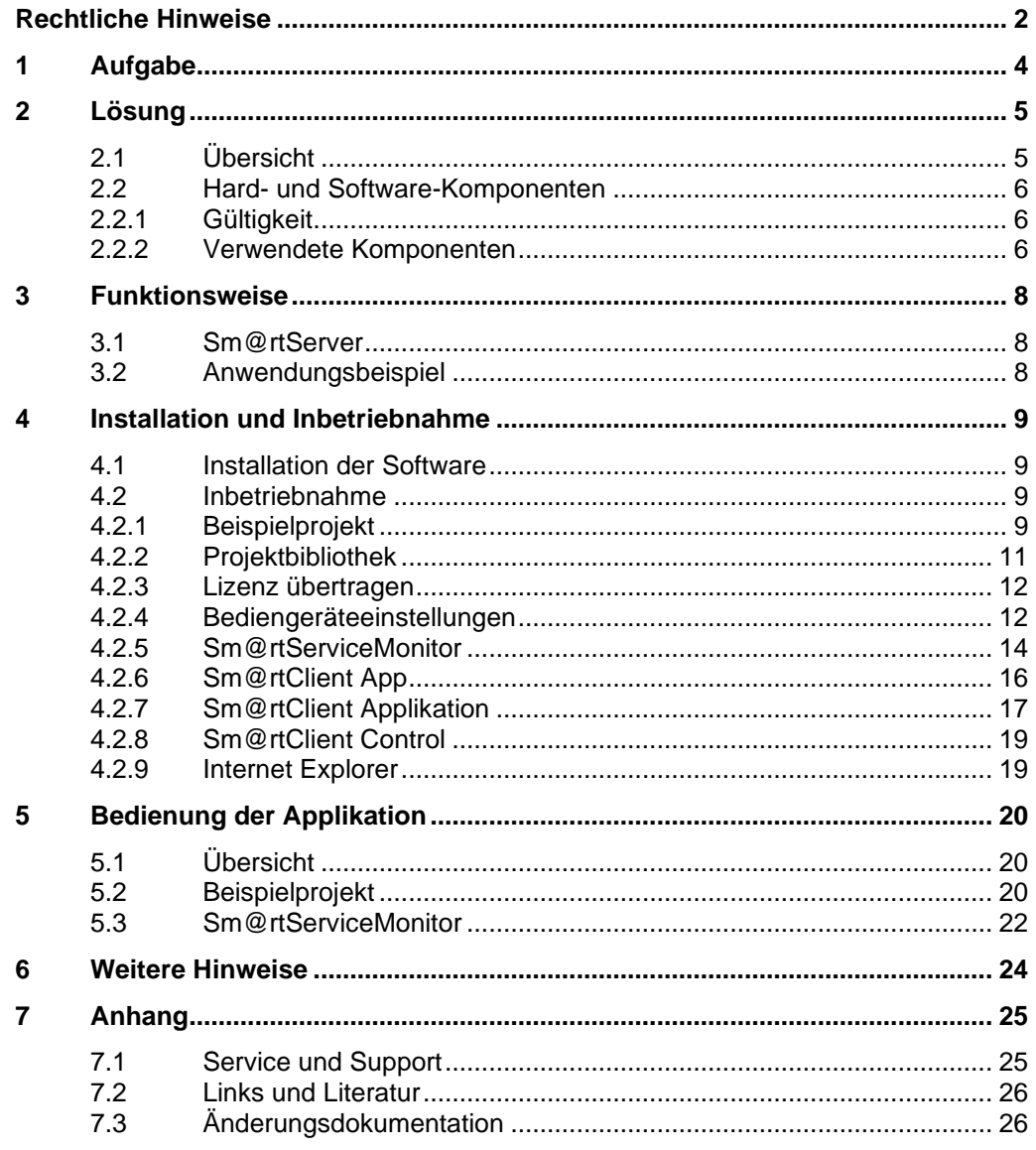

# <span id="page-3-0"></span>**1 Aufgabe**

Die umfassendsten Möglichkeiten bietet Ihnen der Fernzugriff, wenn Sie dieselben Funktionen nutzen können, als ob Sie direkt vor dem Bediengerät stehen würden. Durch die Verwendung vorhandener Hardware, wie beispielsweise Ihrem Smartphone, Tablet oder Standard-Notebook, erreichen Sie dabei größtmögliche Flexibilität.

Neben allen Vorteilen, die der Fernzugriff bietet, müssen trotzdem die Gefahren, die durch einen solchen Eingriff entstehen können, beachtet werden.

Der Benutzer, der aus der Ferne auf die Anlage zugreift, sieht in diesem Moment meist nicht, was gerade in der Anlage passiert. Durch den Eingriff darf keine Gefahr für das Personal vor Ort oder die Anlage entstehen. Dafür ist es wichtig, dass Sie entsprechende Funktionen (z. B. das manuelle Bedienen eines Greifarms) für den Fernwartungsbenutzer sperren. Zusätzlich sollte aber auch das Personal vor Ort über einen Eingriff informiert werden und diesen bei Bedarf jederzeit beenden können.

Außerdem muss sichergestellt werden, dass nur befugte Personen Zugriff auf die Anlage erhalten. Leider kann in der heutigen Zeit keine hundertprozentige Netzwerk-Security garantiert werden. Deshalb ist es sinnvoll, wenn das Personal nicht nur darüber informiert wird, **dass** ein Fernwartungsbenutzer auf das Bediengerät zugreift, sondern auch **wer** das ist.

Abbildung 1-1

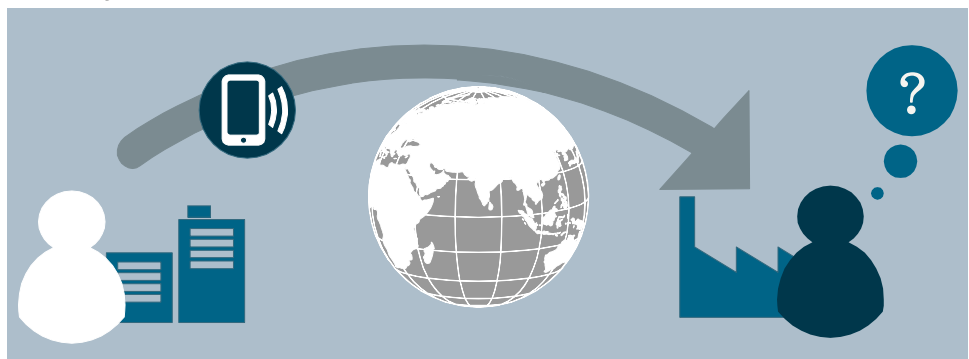

2.1 Übersicht

# <span id="page-4-0"></span>**2 Lösung**

### <span id="page-4-1"></span>**2.1 Übersicht**

#### **Schema**

Die folgende Abbildung zeigt schematisch die wichtigsten Komponenten der Lösung:

Abbildung 2-1

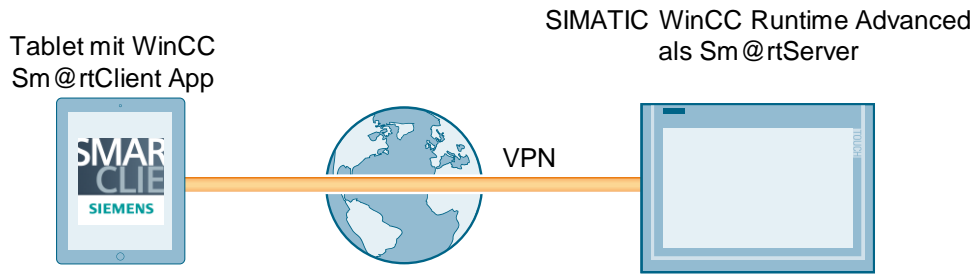

#### **Aufbau**

Der PC mit WinCC Runtime Advanced arbeitet als Sm@rtServer. Um die Gefahr eines Fremdeingriffs zu verringern, stellen Sie die Verbindung zwischen Ihrem Sm@rtClient, im Bild ein Tablet mit der SIMATIC WinCC Sm@rtClient App, und dem SIMATIC HMI Bediengerät über VPN her.

Über das Tool "Sm@rtServiceMonitor" werden die Sm@rtClient-Verbindungen zum Bediengerät überprüft. Die IP-Adressen der Geräte, die auf das Bediengerät zugreifen, werden zur Weiterverarbeitung in internen WinCC-Variablen gespeichert. So können Sie jederzeit überprüfen, wer gerade auf das Bediengerät zugreift und bei Bedarf den Fernzugriff beenden.

#### **Vorteile**

Die hier vorgestellte Lösung bietet Ihnen folgende Vorteile:

- Flexibilität durch vielfältige Sm@rtClient-Lösungen
	- Mit der Sm@rtClient App für Android und iOS können Sie von mobilen Geräten, z. B. Smartphone oder Tablet auf den Sm@rtServer zugreifen.
	- Mit dem Sm@rtClient-Viewer können Sie vom Programmiergerät oder einem anderen Standard-PC auf den Sm@rtServer zugreifen.
	- Mit dem WinCC Control Sm@rtClient View können Sie über eine WinCC Runtime Advanced Station auf den Sm@rtServer zugreifen
	- Mit dem Internet Explorer können Sie von jedem beliebigen PC aus auf den Sm@rtServer zugreifen
- Über die Sm@rtClient App und den Sm@rtClient Viewer wird das Layout des Bediengerätes dargestellt und Sie können beispielsweise Tastengeräte bedienen
- Bis zu vier Sm@rtClients pro WinCC Runtime Advanced Station gleichzeitig möglich (Anzahl geräteabhängig, siehe [\5\](#page-25-2))
- Bedienhandlungen werden auf dem Gerät vor Ort angezeigt, das heißt ein Mitarbeiter vor Ort kann Ihre Bedienschritte nachvollziehen

#### 2 Lösung

#### 2.2 Hard- und Software-Komponenten

- Vielfältige Einsatzmöglichkeiten (s. Szenarien im Dokument "Allgemeine Informationen")
- Kontrolle der eingehenden Verbindungen durch Verwendung des "Sm@rtServiceMonitors"
- Erhöhung der Security durch VPN-Verbindung

#### **Abgrenzung**

Diese Applikation enthält keine Beschreibung von:

- Grundlagen zur Projektierung mit WinCC (TIA Portal)
- Aufbau einer VPN-Verbindung; Informationen zu diesem Thema finden Sie im Dokument "VPN-Verbindung".

### <span id="page-5-0"></span>**2.2 Hard- und Software-Komponenten**

#### <span id="page-5-1"></span>**2.2.1 Gültigkeit**

Diese Applikation ist gültig für

• WinCC Runtime Advanced PC-Stationen

**Hinweis** Ab TIA Portal V15 wurde das Tool "Sm@rtServiceMonitor" für SIMATIC Comfort Panels in das Tool "SIMATIC HMI Option+" vollständig integriert. Weitere Informationen zu SIMATIC HMI Option+ finden Sie unter folgenden Link: <https://support.industry.siemens.com/cs/ww/de/view/109754400>

**Hinweis** Ab TIA Portal V14 steht Ihnen Sm@rtServer auch für SIMATIC HMI Basic Panels zur Verfügung. Das Tool "Sm@rtServiceMonitor" können Sie nur mit WinCC Runtime Advanced nutzen.

#### <span id="page-5-2"></span>**2.2.2 Verwendete Komponenten**

Die Applikation wurde mit den nachfolgenden Komponenten erstellt:

#### **Hardware-Komponenten**

Tabelle 2-1

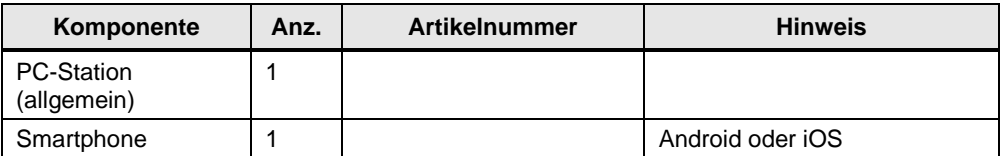

#### 2.2 Hard- und Software-Komponenten

#### **Software-Komponenten und Lizenzen**

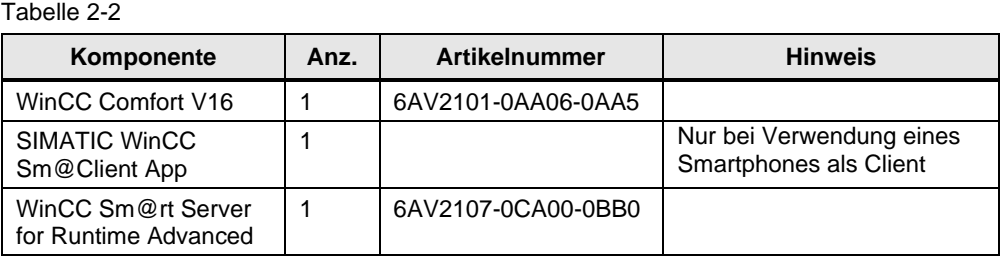

Für die Projektierung und Verwendung der VPN-Verbindung werden noch weitere Komponenten benötigt. Details finden Sie im Dokument "VPN-Verbindung".

#### **Beispieldateien und Projekte**

Die folgende Liste enthält alle Dateien und Projekte, die in diesem Beispiel verwendet werden.

Tabelle 2-3

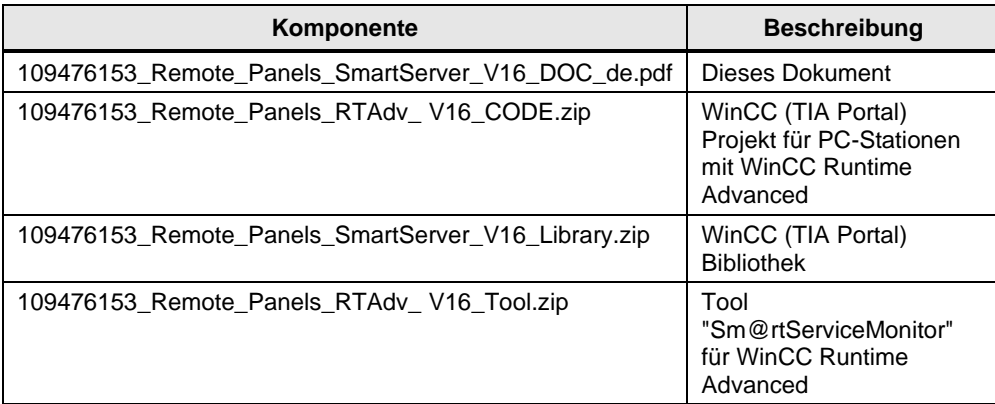

3.1 Sm@rtServer

## <span id="page-7-0"></span>**3 Funktionsweise**

### <span id="page-7-1"></span>**3.1 Sm@rtServer**

Mit der Option WinCC Sm@rtServer lassen sich Bediengeräte über das Intranet/Internet bedienen und beobachten. Der Sm@rtServer stellt dabei seine Benutzeroberfläche für die Sm@rtClients zur Verfügung. Als Sm@rtClient können verschiedene Geräte dienen, beispielsweise ein Standard-PC, ein Smartphone oder ein anderes SIMATIC HMI Panel. Das Sm@rtClient-Konzept dient damit nicht nur zum Bedienen und Beobachten im Servicefall, sondern kann auch bei großen, räumlich verteilten Maschinen und Anlagen eingesetzt werden. Durch die Möglichkeit der mobilen Endnutzung eignet sich diese Lösung auch für die Inbetriebnahme, da Sie sich unabhängig vom Einbauort des Bediengerätes in der gesamten Anlage bewegen können.

### <span id="page-7-2"></span>**3.2 Anwendungsbeispiel**

#### **Sm@rtServiceMonitor**

Mit dem Tool "Sm@rtServiceMonitor" werden die Sm@rtClient-Verbindungen zu einer WinCC Runtime Advanced PC-Station überprüft. Die IP-Adressen und die Anzahl der Geräte, die auf das Bediengerät zugreifen, werden zur Weiterverarbeitung in internen WinCC-Variablen gespeichert (VncClient1, VncClient2, VncClient3, VncClient4 und VncConnectionCount).

#### **Web-Dienst SOAP**

Zum Schreiben der Variablen wird der Web-Dienst SOAP (Simple Object Access Protocol) verwendet. Diesen Dienst stellt das Bediengerät über den integrierten Webserver zur Verfügung. Er kann genutzt werden, um von externen Anwendungen auf die Variablen der HMI Runtime zuzugreifen. Um den SOAP Dienst zu nutzen, wird auf dem Bediengerät ein Web-Benutzer mit der entsprechenden Berechtigung benötigt (siehe Kapitel [4.2.4,](#page-11-1) ["Bediengeräteeinstellungen"](#page-11-1)).

#### **Beispielprojekt**

Bei Wertänderung einer der Variablen "VncClient1", "VncClient2", "VncClient3" oder "VncClient4" wird das Skript "CheckConnections" aufgerufen.

In diesem Skript wird zunächst geprüft, was sich im Vergleich zum vorherigen Zyklus geändert hat.

Ist auf dem Bediengerät vor Ort ein Benutzer angemeldet und verbindet sich ein neuer Sm@rtClient, erscheint am Bediengerät eine Meldung. Diese Meldung wird für eine definierte Zeit angezeigt und ermöglicht dem Bediener vor Ort die eingehende Verbindung direkt zu beenden. (siehe Kapitel [5.2](#page-19-2) [Beispielprojekt\)](#page-19-2). Erst nach Ablauf dieser Zeit kann der entfernte Bediener auf die SIMATIC WinCC Runtime Advanced zugreifen. Im Beispielprojekt ist diese Zeit standardmäßig auf 10 Sekunden eingestellt, Sie können diese aber anpassen (siehe Kapitel [6](#page-23-0) [Weitere Hinweise\)](#page-23-0).

Solange (mindestens) eine Sm@rtClient-Verbindung zum Bediengerät aktiv ist, wird dies durch eine blinkende Schaltfläche angezeigt. Durch einen Klick auf diese Schaltfläche können die Verbindungen jederzeit beendet werden.

4.1 Installation der Software

# <span id="page-8-0"></span>**4 Installation und Inbetriebnahme**

### <span id="page-8-1"></span>**4.1 Installation der Software**

Zur Verwendung dieses Applikationsbeispiels muss auf Ihrem Programmiergerät mindestens die Software SIMATIC WinCC Comfort installiert sein.

### <span id="page-8-2"></span>**4.2 Inbetriebnahme**

Zur Inbetriebnahme des Applikationsbeispiels sind verschiedene Vorgehensweisen möglich.

- Stellen Sie zuerst eine VPN Verbindung zwischen der WinCC Runtime Advanced PC-Station und dem Sm@rtClient her. Weitere Informationen finden Sie im Dokument "VPN-Verbindung".
- Je nachdem, ob Sie das in diesem Beitrag enthaltene Projekt verwenden möchten oder die Funktionalität in Ihr eigenes Projekt mit aufnehmen möchten, führen Sie die in Kapitel [4.2.1](#page-8-3) [Beispielprojekt](#page-8-3) bzw. [4.2.2](#page-10-0) [Projektbibliothek](#page-10-0) beschriebenen Schritte durch.
- Übertragen Sie dann, falls noch nicht vorhanden, die Sm@rtServer Lizenz wie in Kapitel [4.2.3](#page-11-0) [Lizenz übertragen](#page-11-0) beschrieben, auf das Bediengerät.
- Stellen Sie die notwendigen Sm@rtServer und Webservereinstellungen wie in Kapitel [4.2.4](#page-11-1) [Bediengeräteeinstellungen](#page-11-1) beschrieben ein und konfigurieren Sie anschließend das Tool nach Kapitel [4.2.5](#page-13-0) [Sm@rtServiceMonitor.](#page-13-0)
- Abhängig von dem Sm@rtClient, den Sie einsetzen, folgen Sie anschließend den Anweisungen im Kapitel [4.2.6](#page-15-0) [Sm@rtClient App,](#page-15-0) [4.2.7](#page-16-0) [Sm@rtClient](#page-16-0)  [Applikation,](#page-16-0) [4.2.8](#page-18-0) [Sm@rtClient Control](#page-18-0) oder [4.2.9](#page-18-1) [Internet Explorer.](#page-18-1)

### <span id="page-8-3"></span>**4.2.1 Beispielprojekt**

Tabelle 4-1

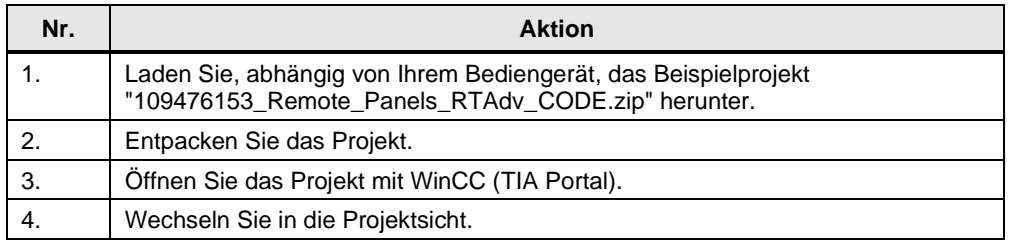

#### 4.2 Inbetriebnahme

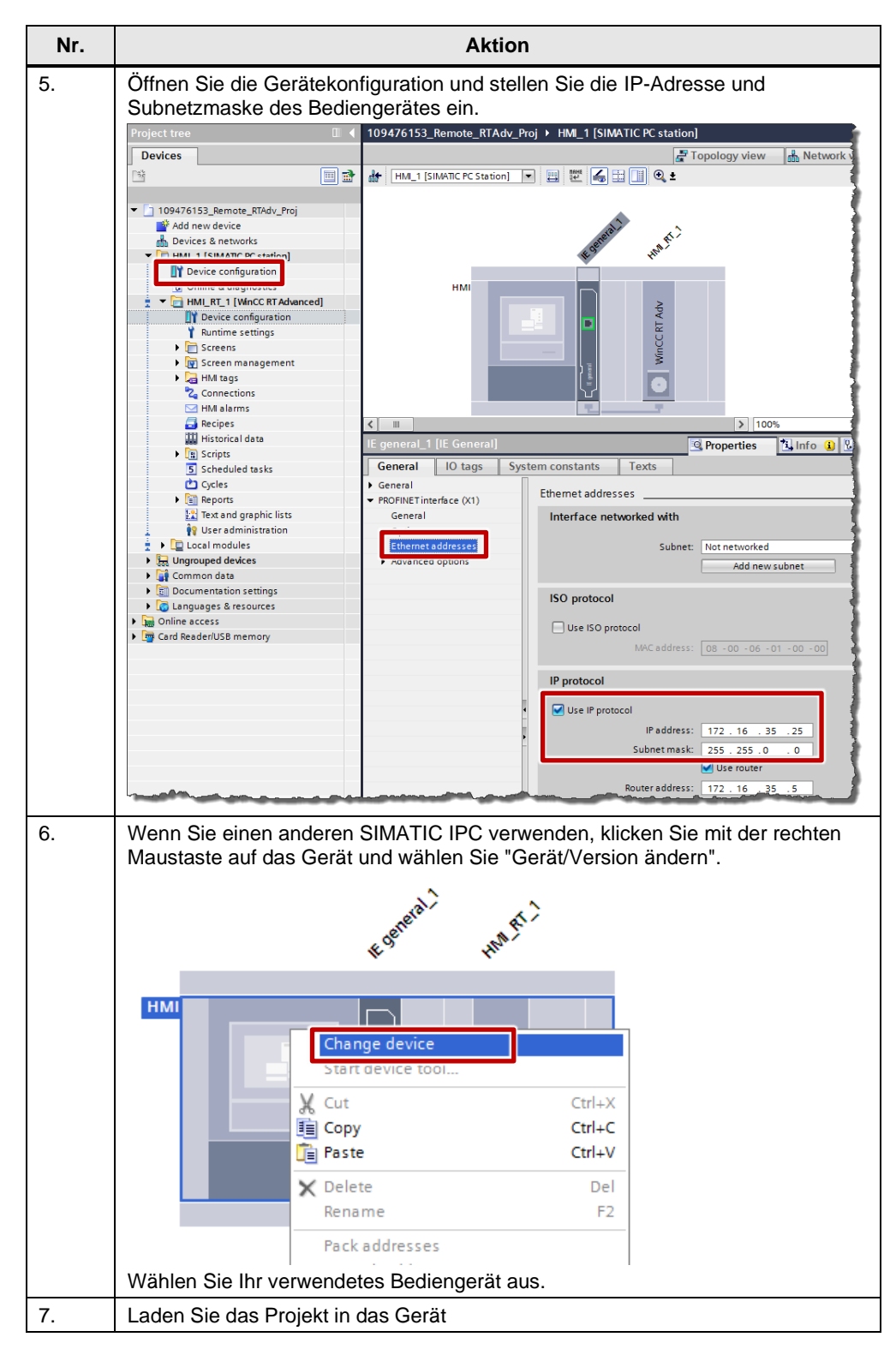

### <span id="page-10-0"></span>**4.2.2 Projektbibliothek**

Tabelle 4-2

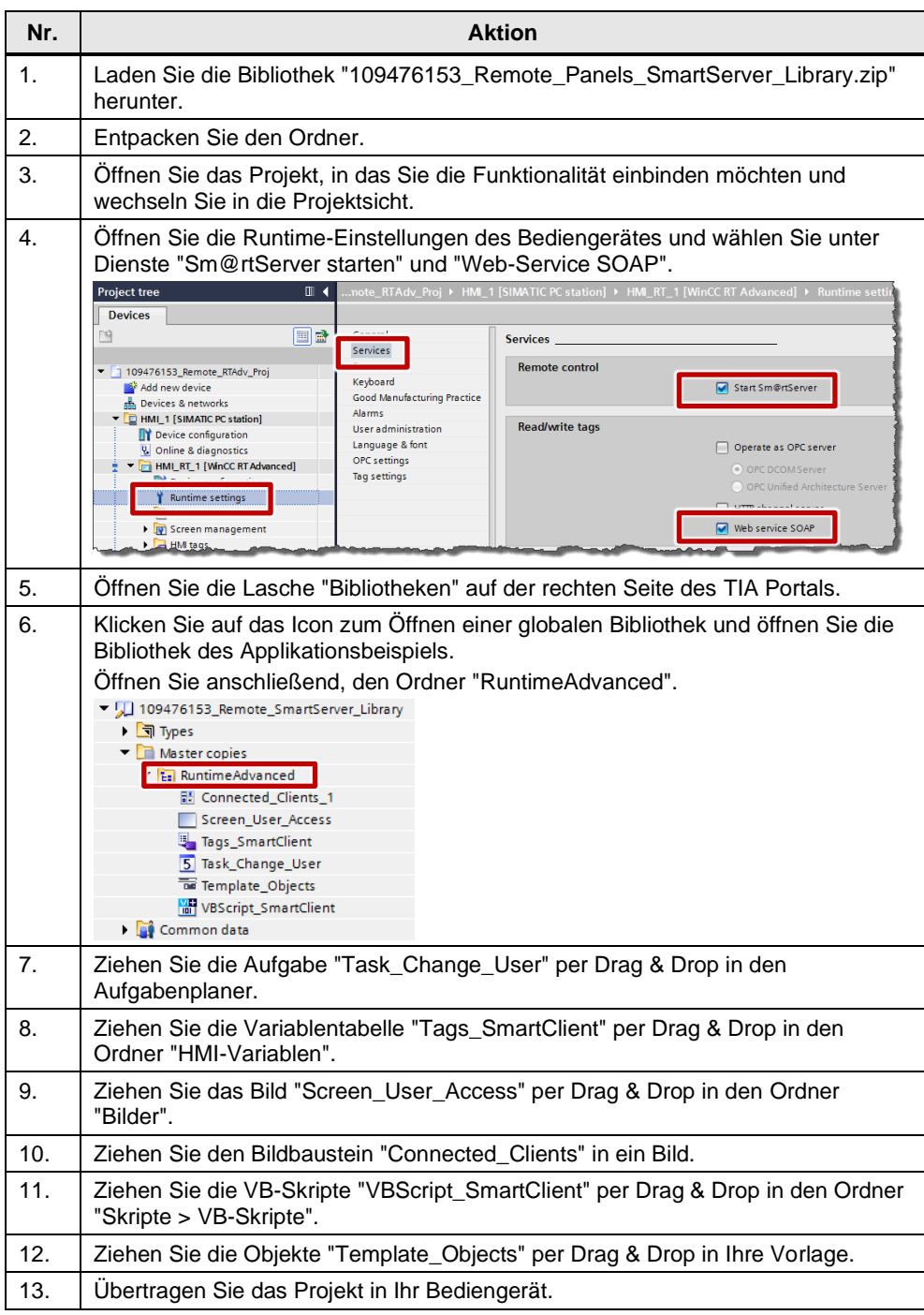

#### <span id="page-11-0"></span>**4.2.3 Lizenz übertragen**

Öffnen Sie den Automation License Manager auf der WinCC Runtime Advanced PC-Station und ziehen Sie die Lizenz "Sm@rtServer for WinCC Runtime Advanced" per Drag & Drop vom Lizenzdatenträger in den PC.

**Hinweis** Mit TIA Portal V14 SP1 ist für den Sm@rtServer in Verbindung mit der WinCC Runtime Advanced keine Lizenz mehr erforderlich.

#### <span id="page-11-1"></span>**4.2.4 Bediengeräteeinstellungen**

Tabelle 4-3

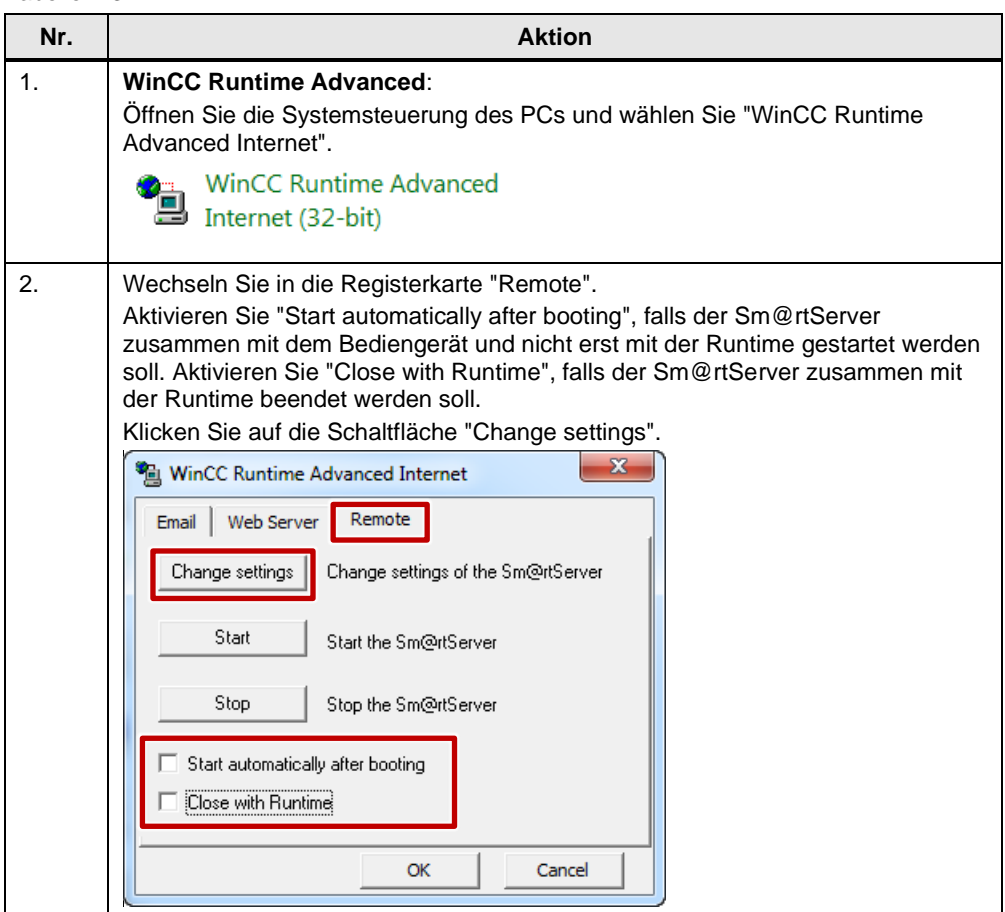

#### 4.2 Inbetriebnahme

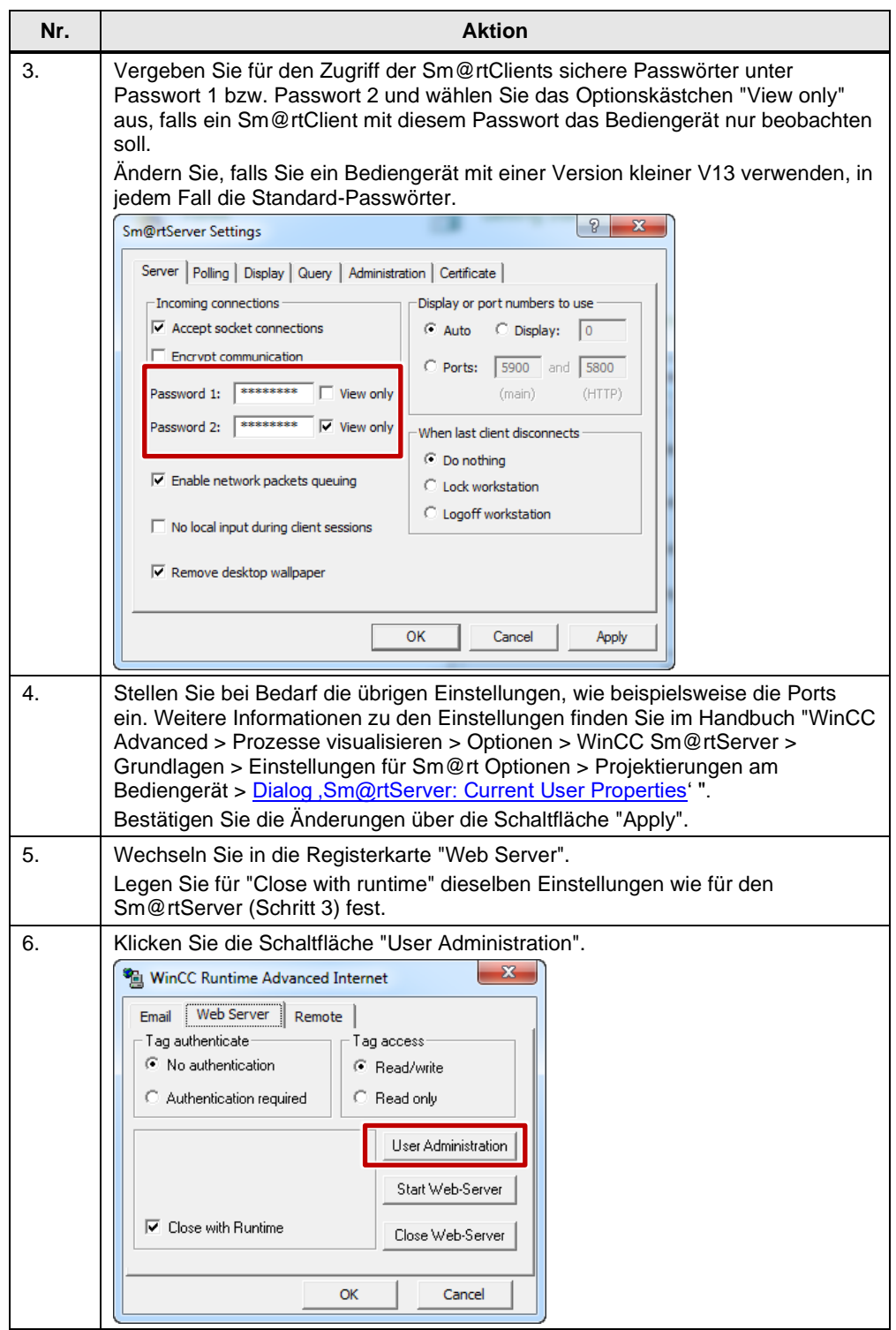

#### 4.2 Inbetriebnahme

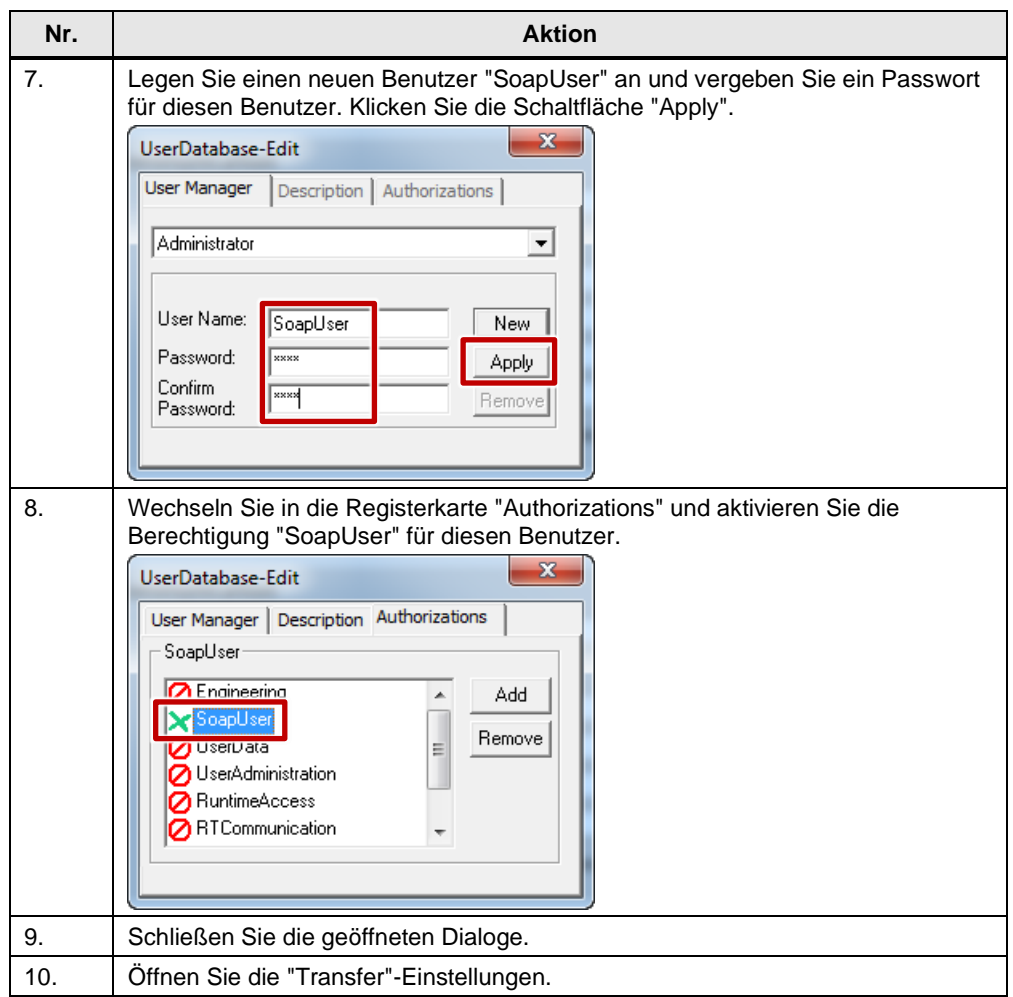

#### <span id="page-13-0"></span>**4.2.5 Sm@rtServiceMonitor**

Tabelle 4-4

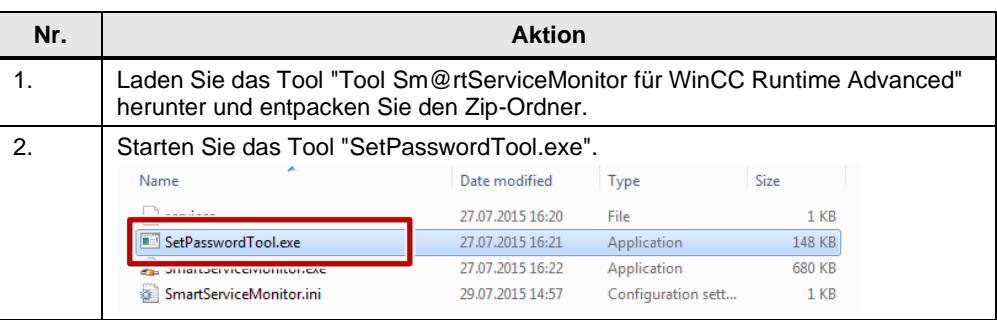

#### 4.2 Inbetriebnahme

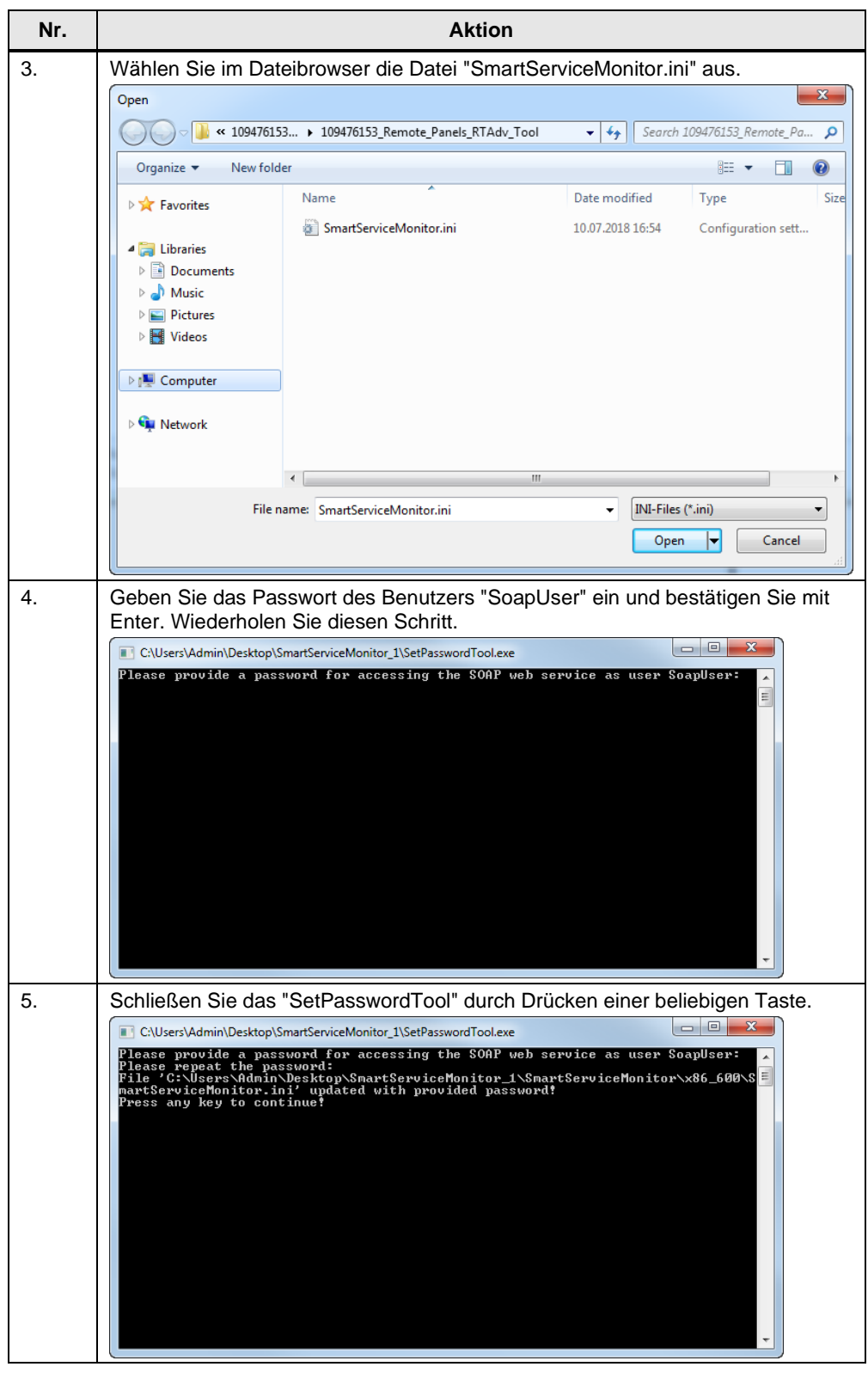

Um das Tool auf einem PC mit WinCC Runtime Advanced zu verwenden, kopieren Sie die Dateien auf den Runtime-PC und starten Sie die "SmartServiceMonitor.exe" manuell oder legen Sie eine Verknüpfung auf diese Datei in den Autostart des PCs.

### <span id="page-15-0"></span>**4.2.6 Sm@rtClient App**

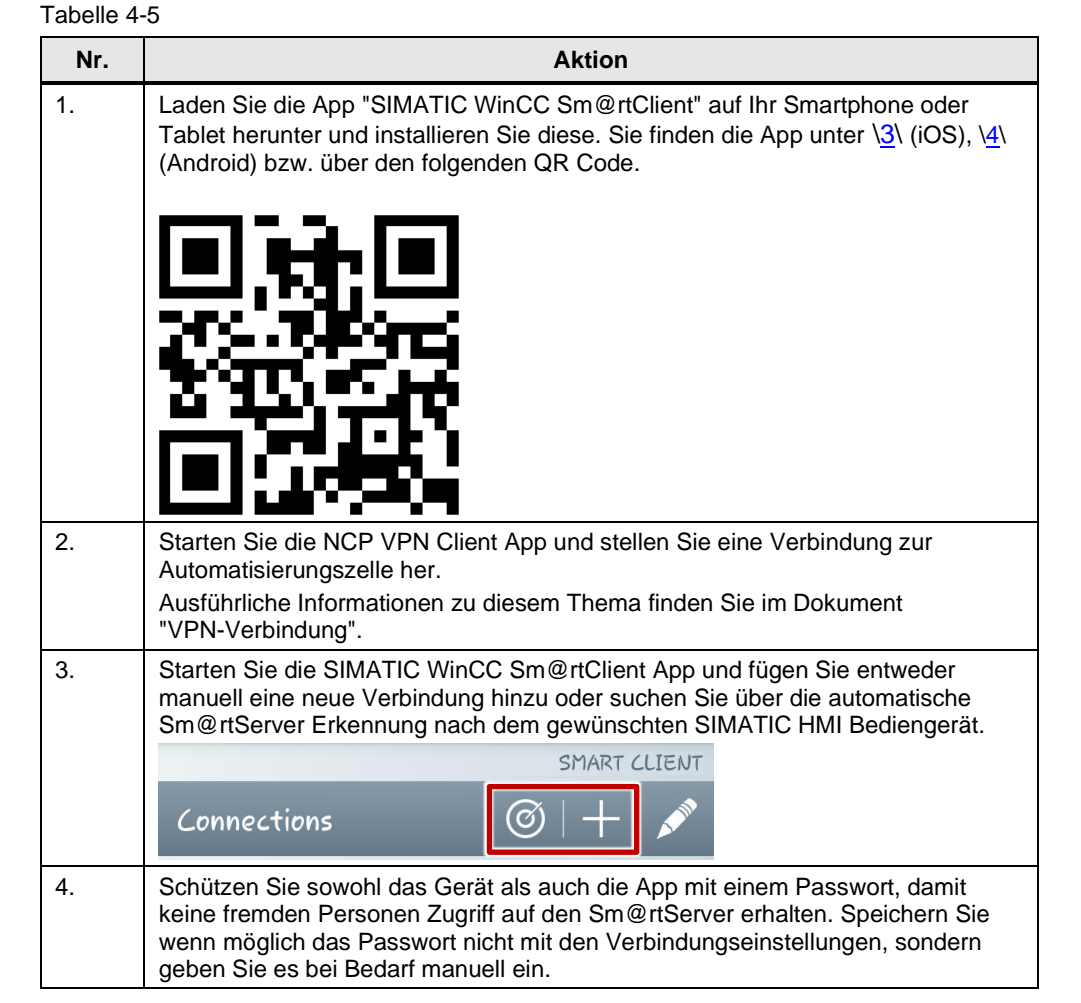

#### <span id="page-16-0"></span>**4.2.7 Sm@rtClient Applikation**

Wenn Sie auf dem PC WinCC Runtime Advanced installiert haben, ist die Sm@rtClient Applikation ebenfalls installiert. Ansonsten können Sie diese aus dem Ordner "Support\SmartClient" der WinCC Produkt DVD oder von einem anderen PC aus dem Ordner "...\Siemens\Automation\WinCC RT Advanced" kopieren.

Tabelle 4-6

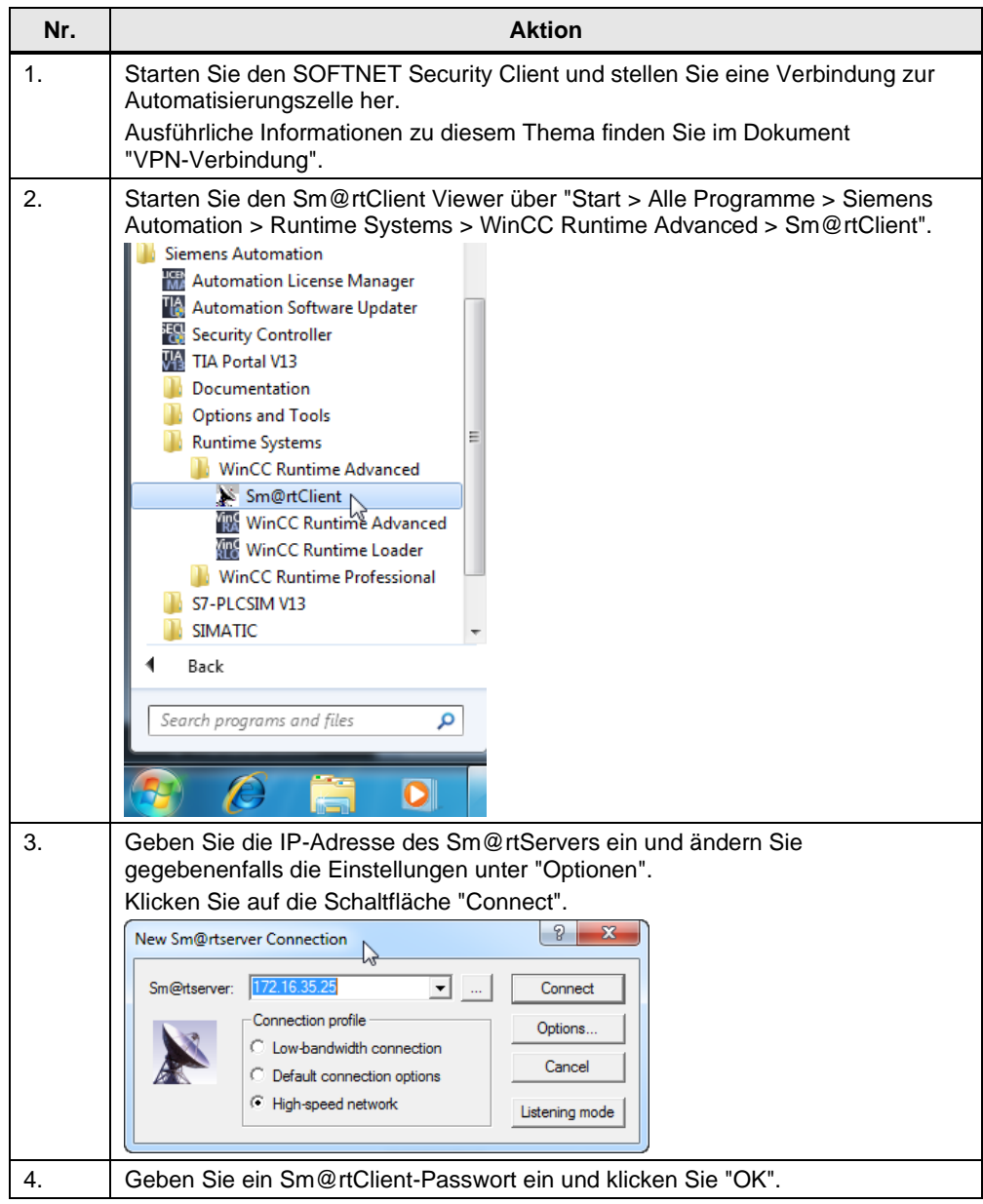

Sie können die Verbindungseinstellungen abspeichern und somit die Sm@rtClient Applikation automatisch ohne Benutzereingaben speichern.

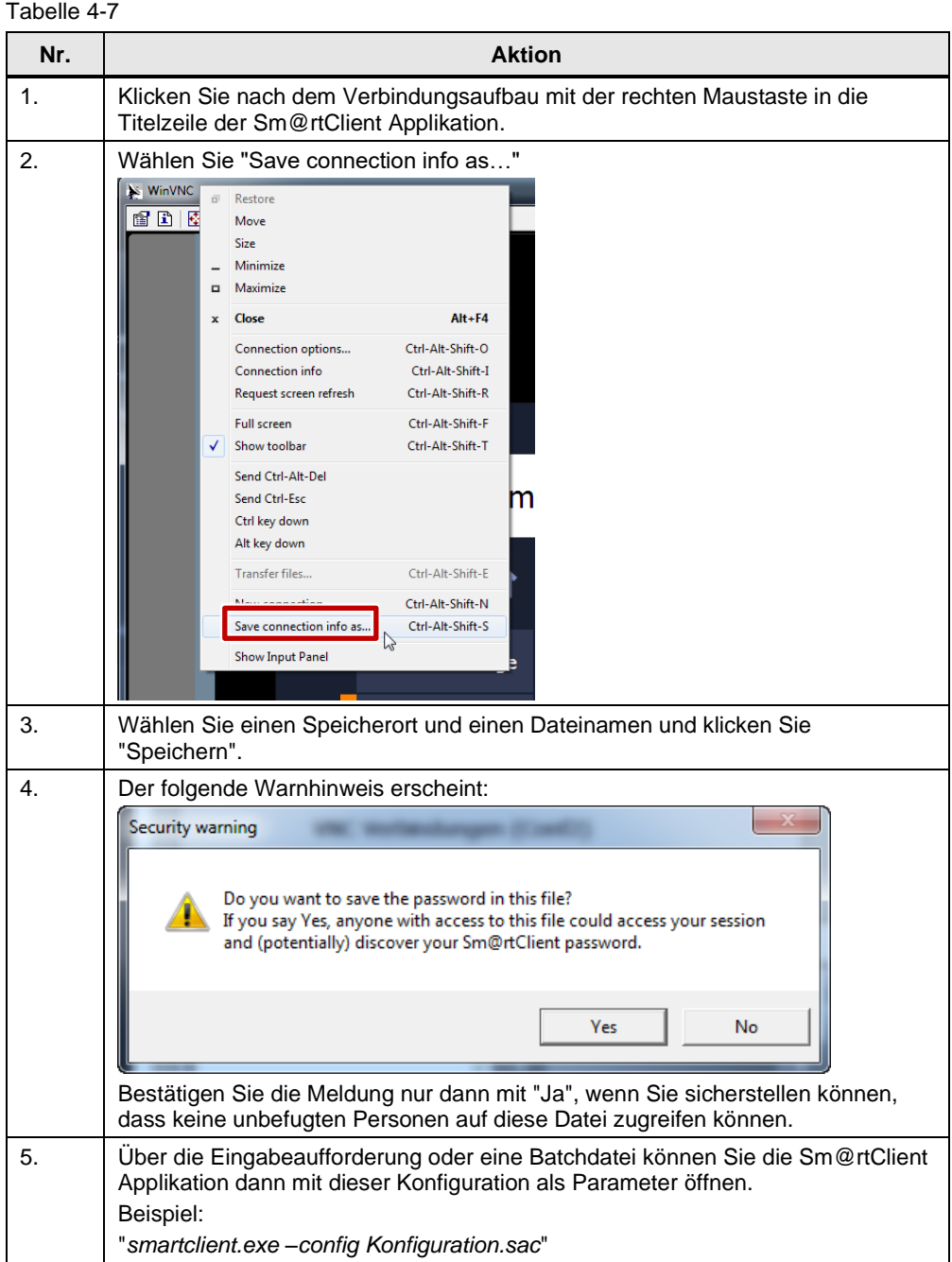

#### <span id="page-18-0"></span>**4.2.8 Sm@rtClient Control**

#### Tabelle 4-8

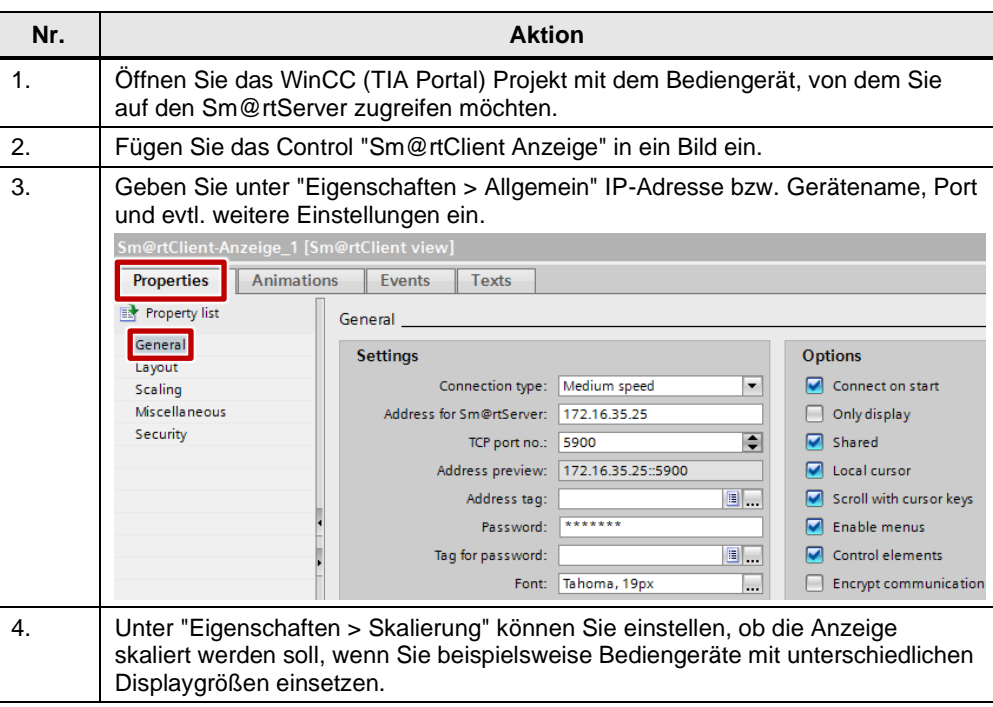

#### <span id="page-18-1"></span>**4.2.9 Internet Explorer**

Tabelle 4-9

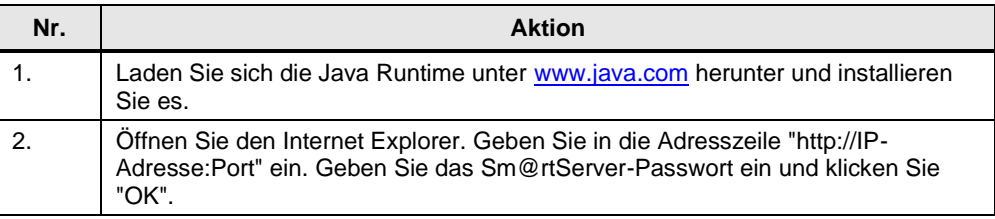

**Hinweis** Weitere Hinweise zu den Java Sicherheitseinstellungen finden Sie unter <http://support.automation.siemens.com/WW/view/de/101977511>

5.1 Übersicht

# <span id="page-19-0"></span>**5 Bedienung der Applikation**

### <span id="page-19-1"></span>**5.1 Übersicht**

Abbildung 5-1

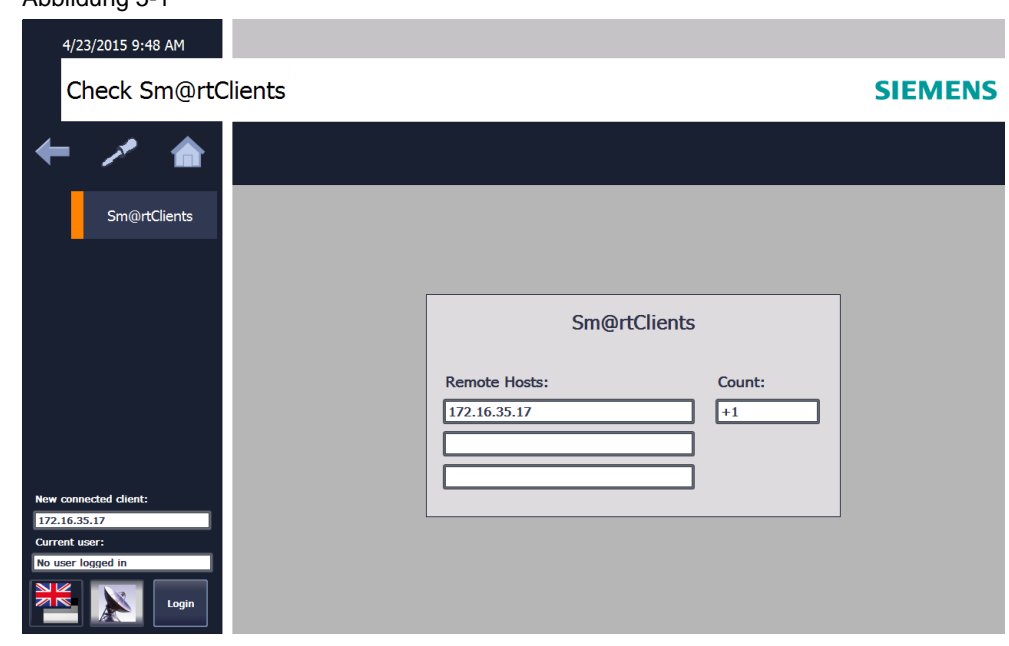

### <span id="page-19-2"></span>**5.2 Beispielprojekt**

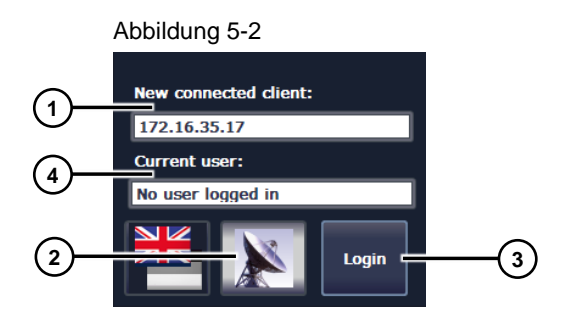

Die im Bild enthaltenen Elemente sind Teil der Vorlage "Template\_Topic\_001".

Im Feld 1 "Neu verbundener Client:" wird die IP-Adresse des Sm@rtClients angezeigt, der zuletzt eine Verbindung mit dem Sm@rtServer hergestellt hat. Verwenden Sie feste IP-Adressen an Ihren Sm@rtClients, damit das Bedienpersonal vor Ort sofort entscheiden kann, ob unautorisierte Benutzer auf die Anlage zugreifen.

Die Schaltfläche 2 blinkt blau/gelb solange ein oder mehrere Sm@rtClients auf den Sm@rtServer zugreifen. Solange kein Sm@rtClient verbunden ist, wird die Schaltfläche nicht angezeigt. Bei einem Klick auf die Schaltfläche werden alle verbundenen Sm@rtClients getrennt.

Über die Schaltfläche 3 können Sie einen Benutzer anmelden. Im Beispielprojekt sind folgende Benutzer vorhanden:

#### 5 Bedienung der Applikation

#### 5.2 Beispielprojekt

Tabelle 5-1

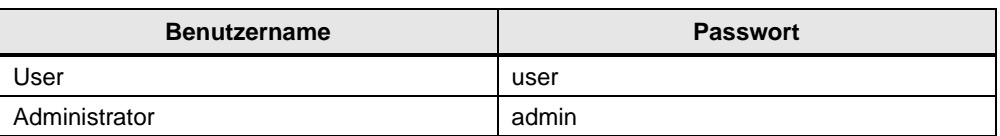

Der Benutzername des angemeldeten Benutzers wird über das Feld 4 angezeigt. Für die folgende Funktion ist die Anmeldung eines Benutzers notwendig.

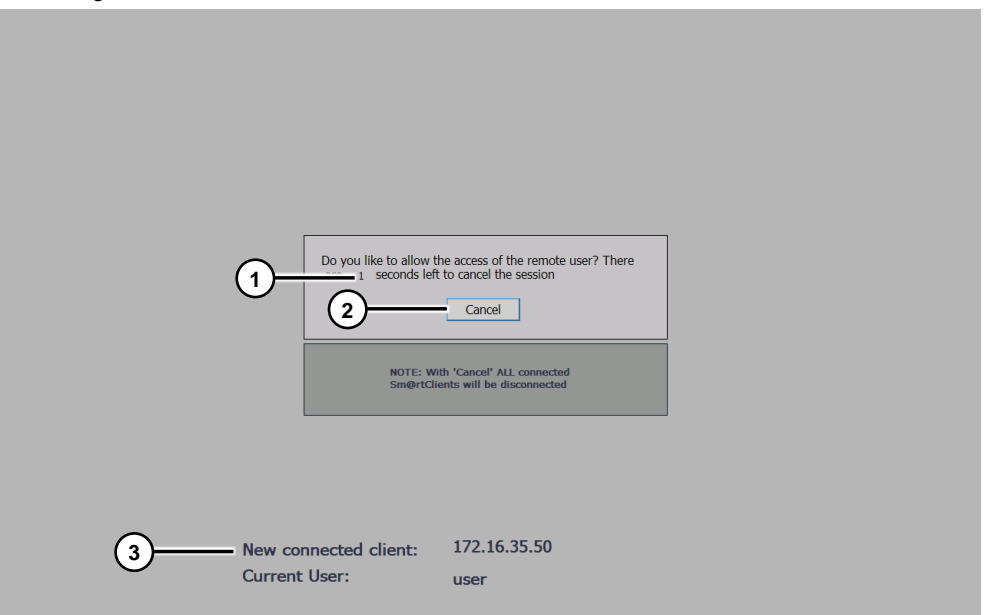

Abbildung 5-3

Wenn ein Benutzer am Bediengerät angemeldet ist, und ein Sm@rtClient verbindet sich mit dem Sm@rtServer, erscheint diese Oberfläche.

Es wird eine Zeit von zehn Sekunden gestartet, in der der Bediener entscheiden kann, ob die Verbindung hergestellt werden darf. Die Restlaufzeit wird über ein E/A-Feld (1) ausgegeben.

Die Zeit können Sie im WinCC Projekt einstellen. Details dazu finden Sie im Kapitel [6,](#page-23-0) ["Weitere Hinweise"](#page-23-0).

Über die Schaltfläche "Abbrechen" (2) können Sie die Verbindung beenden. Bei einem Klick auf die Schaltfläche werden alle verbundenen Sm@rtClients getrennt.

Im E/A-Feld (3) wird die IP-Adresse des neu verbundenen Clients angezeigt, sodass der Bediener vor Ort entscheiden kann, ob dieser Client Zugriff erhält.

Um die Verbindung zuzulassen und auf das Bediengerät zugreifen zu können, lassen Sie die Zeit ablaufen. Danach wird das vorherige Bild aktiviert und der lokal angemeldete Benutzer abgemeldet.

#### 5.3 Sm@rtServiceMonitor

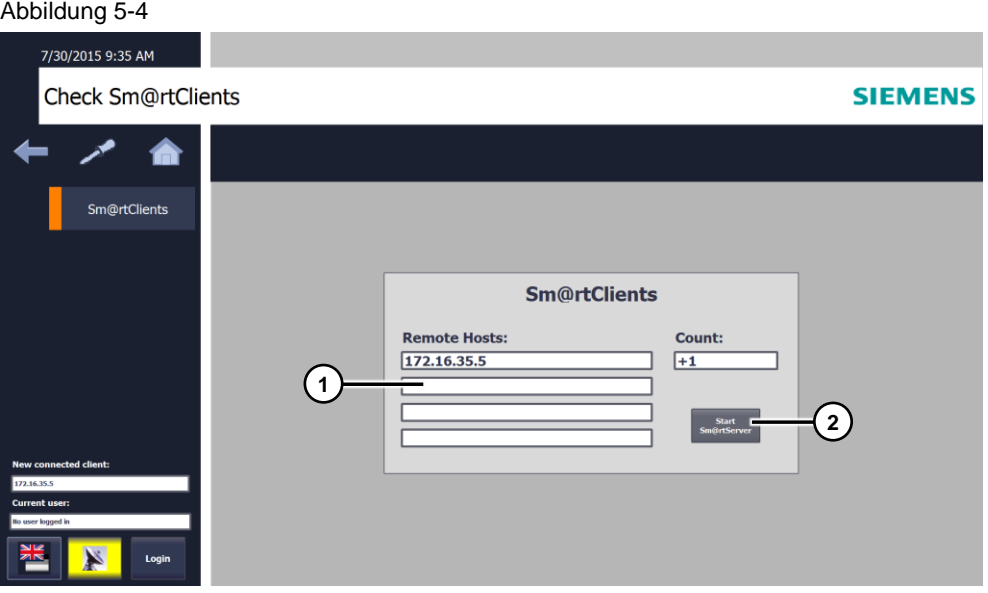

In diesem Bild werden die IP-Adressen und die Anzahl der aktuell verbundenen Sm@rtClients angezeigt (1).

Um die verbundenen Sm@rtClients zu trennen, wird der Sm@rtServer neu gestartet. Sollte der Sm@rtServer nicht korrekt starten, können Sie diesen über die Schaltfläche (2) manuell starten.

### <span id="page-21-0"></span>**5.3 Sm@rtServiceMonitor**

Wenn Sie das Tool auf einem PC verwenden, können Sie eine Verknüpfung auf das Tool in den Autostart des PCs kopieren.

Wie im folgenden Screenshot zu sehen ist, können Sie über das markierte Symbol in der Taskleiste des PCs erkennen, ob das Tool gestartet ist.

Abbildung 5-5

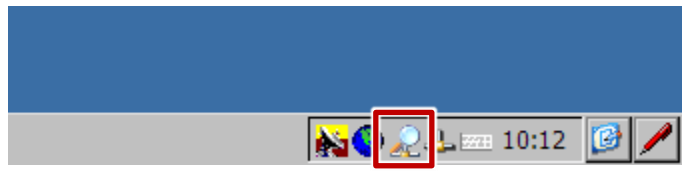

#### 5.3 Sm@rtServiceMonitor

Durch einen Doppelklick auf das Symbol wird das Diagnosefenster geöffnet. Hier können Sie überprüfen, ob das Tool "Sm@rtServiceMonitor" korrekt funktioniert.

#### Abbildung 5-6

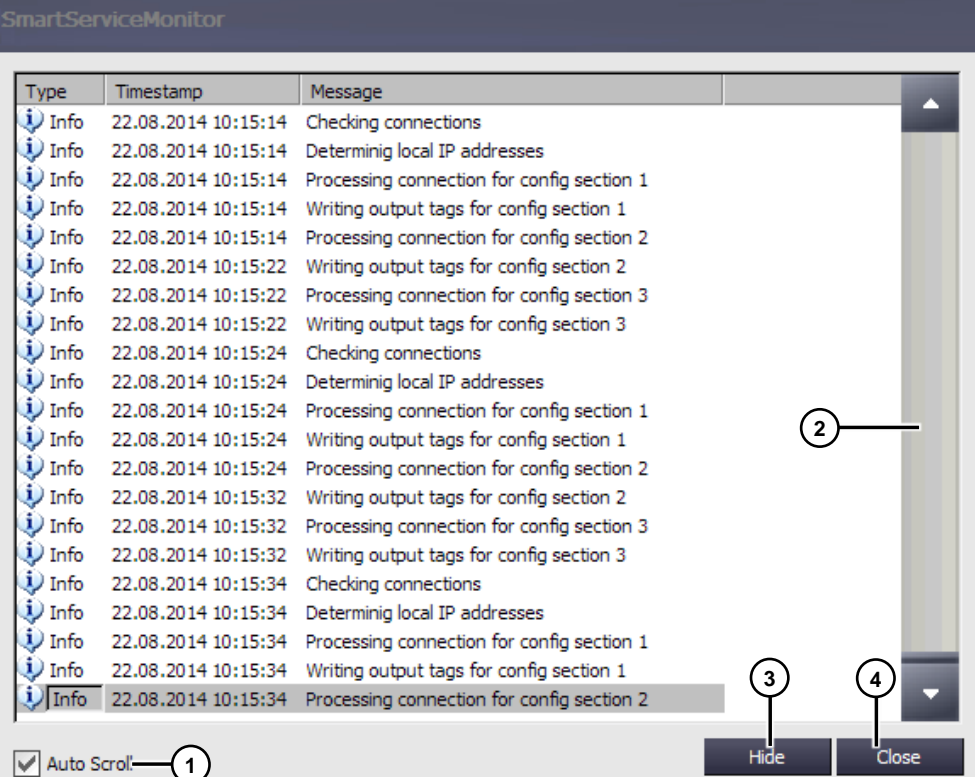

Ist das Optionskästchen "Auto Scroll" (1) aktiviert, werden automatisch die aktuellen Meldungen angezeigt. Sie können aber auch mit der Bildlaufleiste (2) nach alten Einträgen suchen.

Über die Schaltfläche "Hide" (3) wird das Diagnosefenster geschlossen.

Über die Schaltfläche "Close" (4) wird das Tool beendet.

# <span id="page-23-0"></span>**6 Weitere Hinweise**

Sie können die Zeit, bis der Fernwartungsbenutzer Zugriff auf das Bediengerät erhält im WinCC (TIA Portal) Projekt einstellen.

Öffnen Sie dazu das Bild "Screen\_User\_Access". Öffnen Sie die "Eigenschaften > Ereignisse" des Bildes. Ändern Sie den Zyklus der Systemfunktion "SimuliereVariable" mit der Variablen "LogoutLocalUser". Der Wert entspricht einem Vielfachen von 200ms, also beispielsweise 50 für 10 Sekunden.

#### Abbildung 6-1

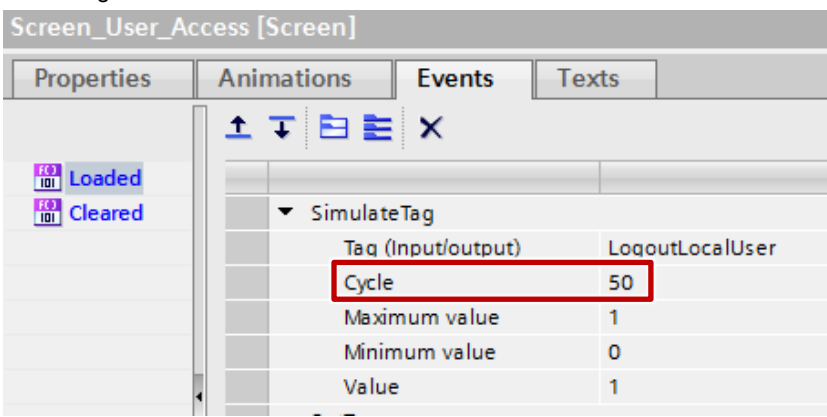

Öffnen Sie die Variablentabelle "Tags\_SmartClient". Stellen Sie für die Variable "Logout\_Time" als Startwert die gewünschte Zeit in Sekunden ein.

#### Abbildung 6-2

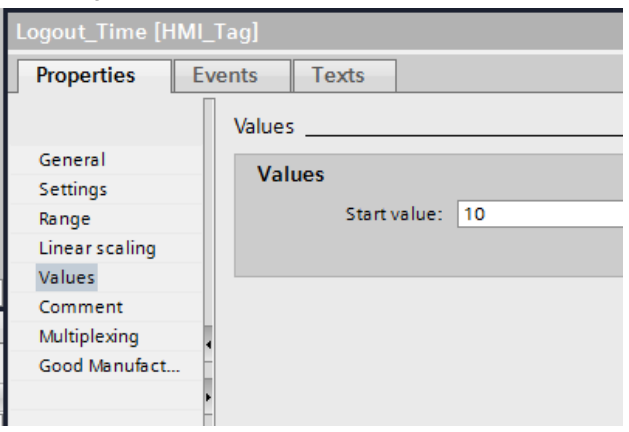

# <span id="page-24-0"></span>**7 Anhang**

### <span id="page-24-1"></span>**7.1 Service und Support**

#### **Industry Online Support**

Sie haben Fragen oder brauchen Unterstützung?

Über den Industry Online Support greifen Sie rund um die Uhr auf das gesamte Service und Support Know-how sowie auf unsere Dienstleistungen zu.

Der Industry Online Support ist die zentrale Adresse für Informationen zu unseren Produkten, Lösungen und Services.

Produktinformationen, Handbücher, Downloads, FAQs und Anwendungsbeispiele – alle Informationen sind mit wenigen Mausklicks erreichbar: [support.industry.siemens.com](https://support.industry.siemens.com/)

#### **Technical Support**

Der Technical Support von Siemens Industry unterstützt Sie schnell und kompetent bei allen technischen Anfragen mit einer Vielzahl maßgeschneiderter Angebote – von der Basisunterstützung bis hin zu individuellen Supportverträgen.

Anfragen an den Technical Support stellen Sie per Web-Formular: [www.siemens.de/industry/supportrequest](https://www.siemens.de/industry/supportrequest)

#### **SITRAIN – Training for Industry**

Mit unseren weltweit verfügbaren Trainings für unsere Produkte und Lösungen unterstützen wir Sie praxisnah, mit innovativen Lernmethoden und mit einem kundenspezifisch abgestimmten Konzept.

Mehr zu den angebotenen Trainings und Kursen sowie deren Standorte und Termine erfahren Sie unter: [www.siemens.de/sitrain](https://www.siemens.de/sitrain)

#### **Serviceangebot**

Unser Serviceangebot umfasst folgendes:

- Plant Data Services
- Ersatzteilservices
- **Reparaturservices**
- Vor-Ort und Instandhaltungsservices
- Retrofit- und Modernisierungsservices
- Serviceprogramme und Verträge

Ausführliche Informationen zu unserem Serviceangebot finden Sie im Servicekatalog: [support.industry.siemens.com/cs/sc](https://support.industry.siemens.com/cs/sc)

#### **Industry Online Support App**

Mit der App "Siemens Industry Online Support" erhalten Sie auch unterwegs die optimale Unterstützung. Die App ist für iOS und Android Betriebssysteme verfügbar: [support.industry.siemens.com/cs/ww/de/sc/2067](https://support.industry.siemens.com/cs/ww/de/sc/2067)

### <span id="page-25-0"></span>**7.2 Links und Literatur**

Tabelle 7-1

<span id="page-25-4"></span><span id="page-25-3"></span>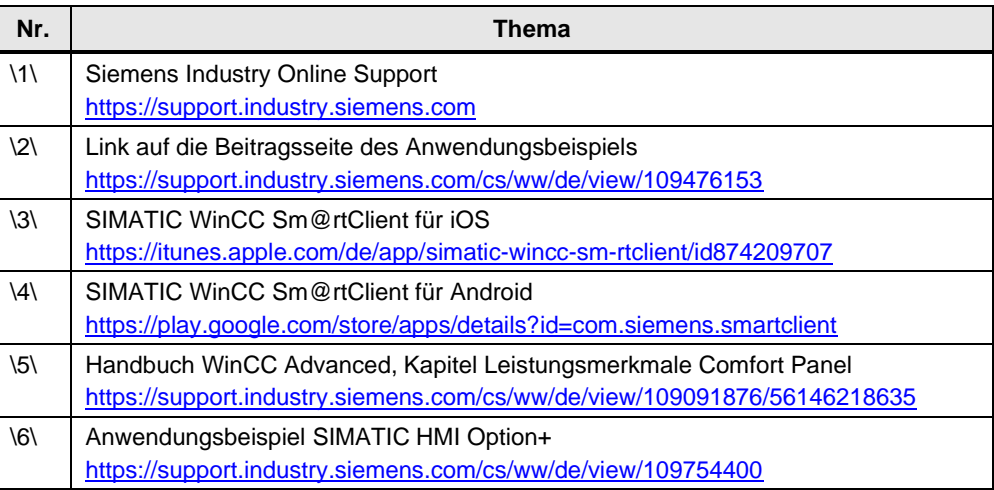

# <span id="page-25-2"></span><span id="page-25-1"></span>**7.3 Änderungsdokumentation**

Tabelle 7-2

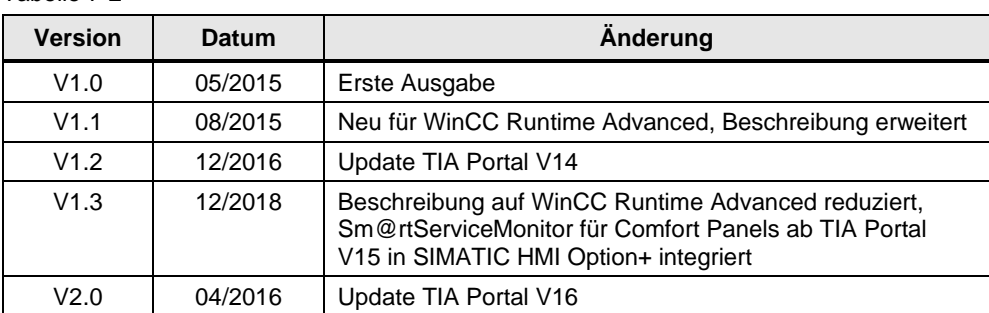